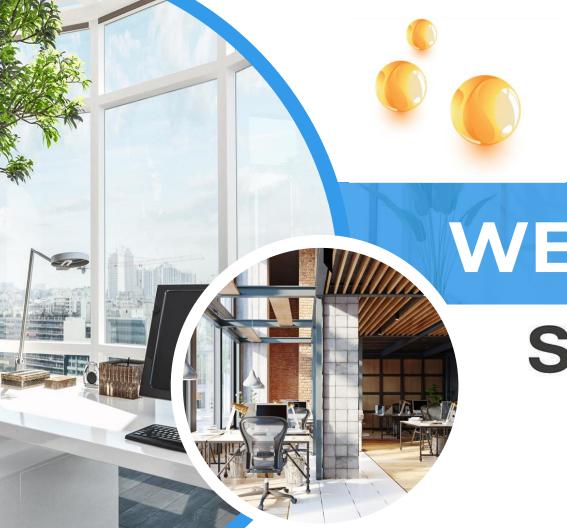

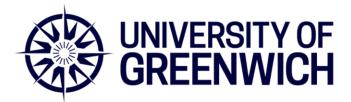

## WELCOME TO

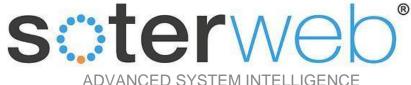

Setting up your Organisational

**Profile** 

Contractors Perspective

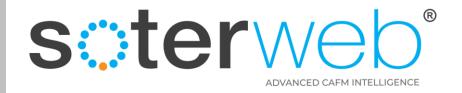

### PROCEDURE PURPOSE

This procedure will provide guide an organisation (contractors or consultant) who have been assigned as the system administrator to manage their own organisational data on SOTERweb.

#### **PREREQUISITES**

The University should have set the Organisation up on the system and added at least one individual with a profile of either a <u>Admin (External Contractor)</u> or <u>Admin (External Consultant)</u>.

#### **HELP SUPPORT**

| Name         | Role                                   | Email                          | Telephone     | Mobile        |
|--------------|----------------------------------------|--------------------------------|---------------|---------------|
| Rik Hutchins | System Developer                       | Rik@montgomeryandcoupers.co.uk | 0845 163 0134 | 0790 303 9694 |
| Paul Lambert | Health, Safety &<br>Compliance Manager | P.D.Lambert@greenwich.ac.uk.   | 0208 331 7983 | 0746 454 5714 |

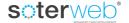

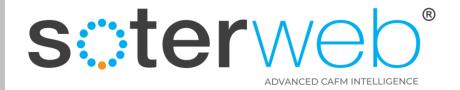

# Completing tasks on behalf of your organisation on SOTERweb

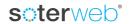

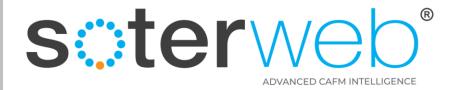

### Process - Overview

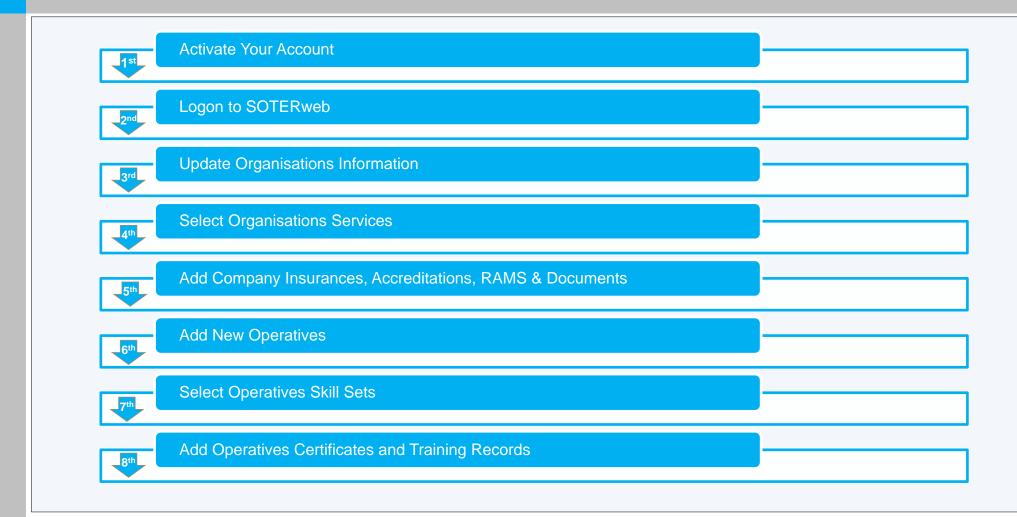

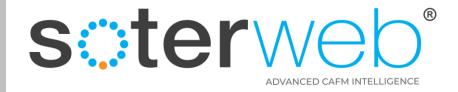

### University of Greenwich URL link

Click Link or copy it into the SOTERweb web browser

https://uog.soterweb.org.uk/

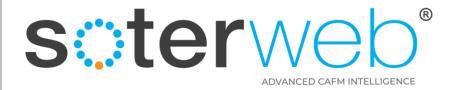

### Step 1 – Activate your Account

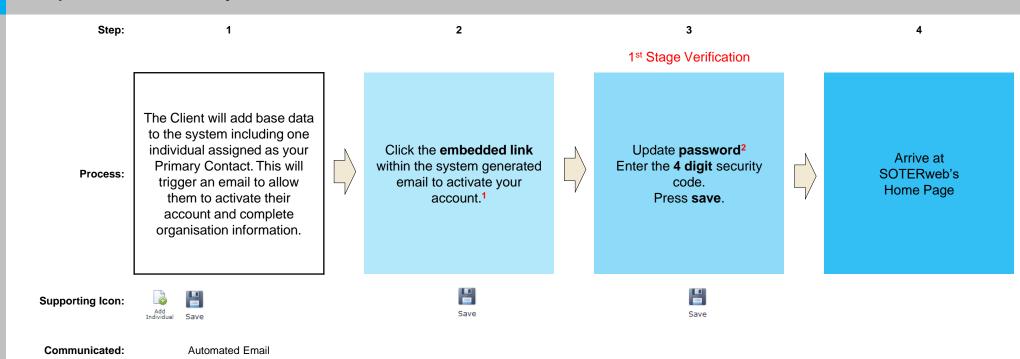

- 1 For security reasons the activation link will last up to 24hrs. Expired links can be re-issued by your Client system administrator.
- 2 The format of the password is user definable although it is typically set as more than 12 characters in length, it must contain at least 1 lower and upper case, 1 number and at least one special character which are !£\$%&()#.

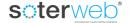

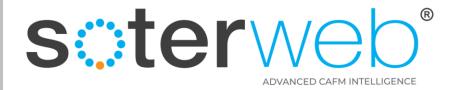

### Step 2 – Logon to SOTERweb

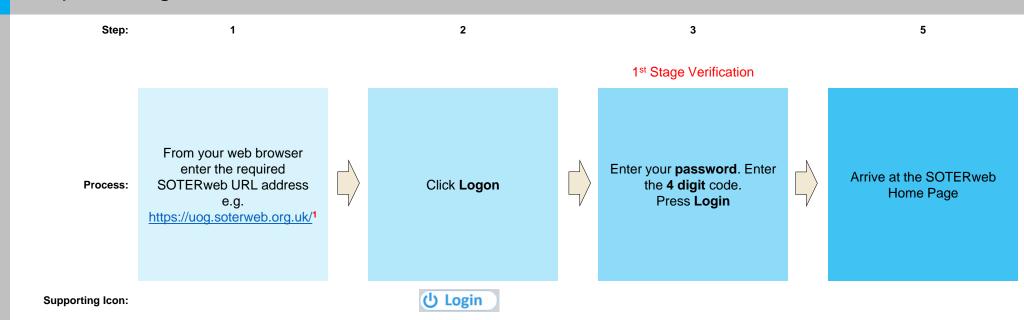

#### **Notes**

• 1 The designate URL to the Client's system.

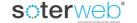

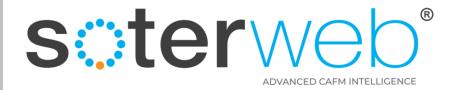

### Step 3 – Complete your Organisations Information

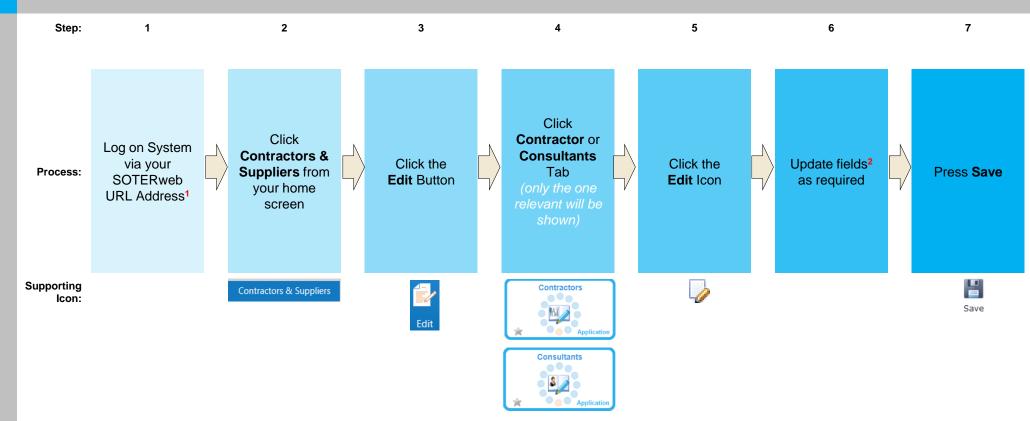

- 1 Individual must have a Profile of either Admin (External Contractor) or Admin (External Consultant).
- <sup>2</sup>This is likely to include. 1 Business Address, 2. Business Email Address (if different to the one presented), 3. Telephone Numbers, 4. Website Address and a brief description of the services you will provide to the Client.

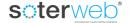

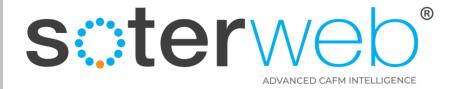

### Step 4 – Select Organisation Services

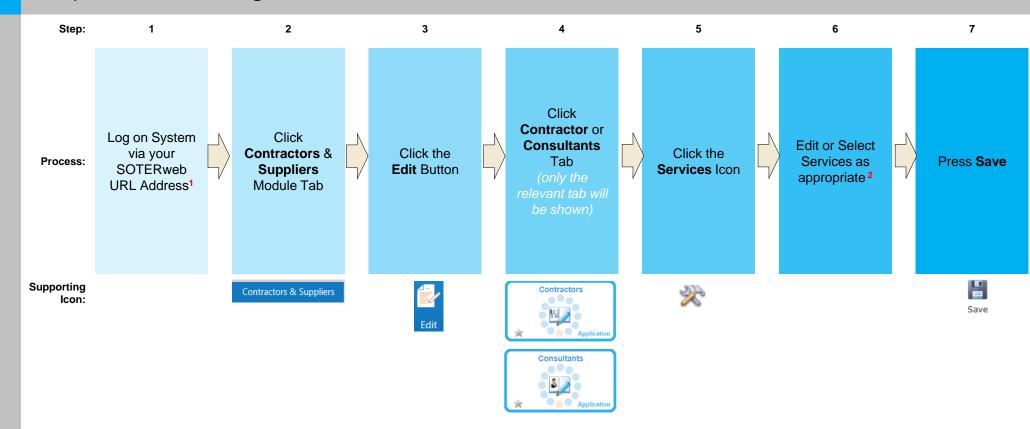

- 1 Individual must have a profile of either Admin (External Contractor) or Admin (External Consultant).
- <sup>2</sup>Only select services where you can evidence your organisation has the necessary competences e.g. skills, experience, training and where necessary qualifications, licenses or registration etc. Selected services will form the basis of the question set assigned to the Client's Smart Induction which your operatives will be expected to complete. You could be asked to provide evidence of your competences.

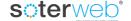

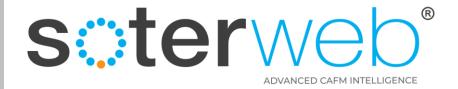

### Step 5a – Add Insurance Certificates

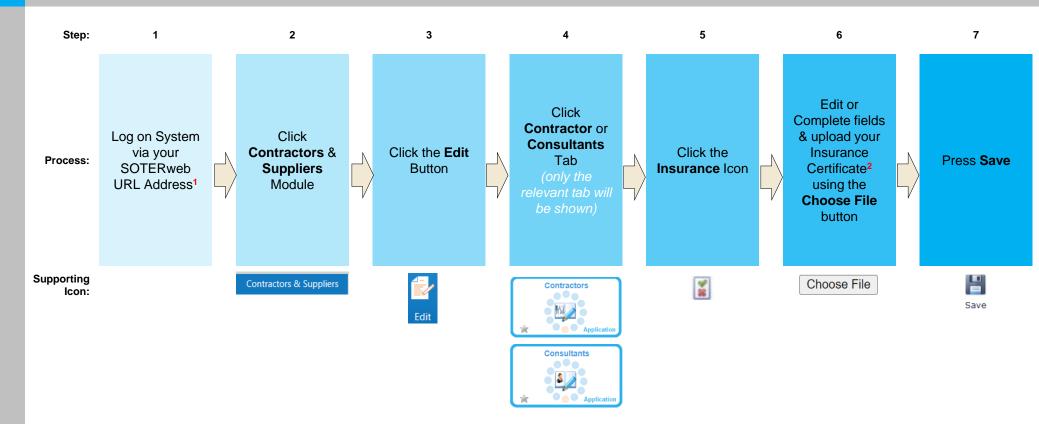

- 1 Individual must have a profile of either Admin (External Contractor) or Admin (External Consultant).
- <sup>2</sup>Complete the following fields 1. Name of insurance provider, 2. Certificate reference number, 3. Value (note minimum expected level is provided), 4. Expiry date. Additional comments can also be added if desired. After completing all fields upload a copy of the certificate (pdf only) via the Choose File button.

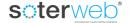

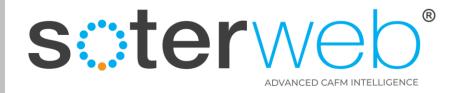

### Step 5a – Add Insurance Certificates via Email Automation.

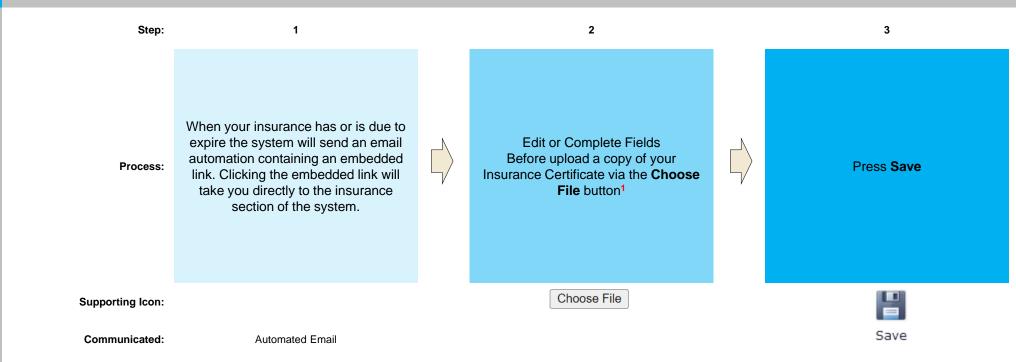

#### Note

• ¹ Complete the following fields – 1. Name of insurance provider, 2. Certificate reference, 3, Value (note minimum expected level is provided), 4. Expiry date. Additional comments can also be added if desired. After completing all fields upload a copy of the certificate (pdf only) via the Choose File button.

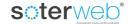

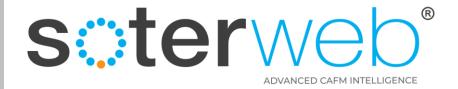

### Step 5b – Add Accreditation Certificates

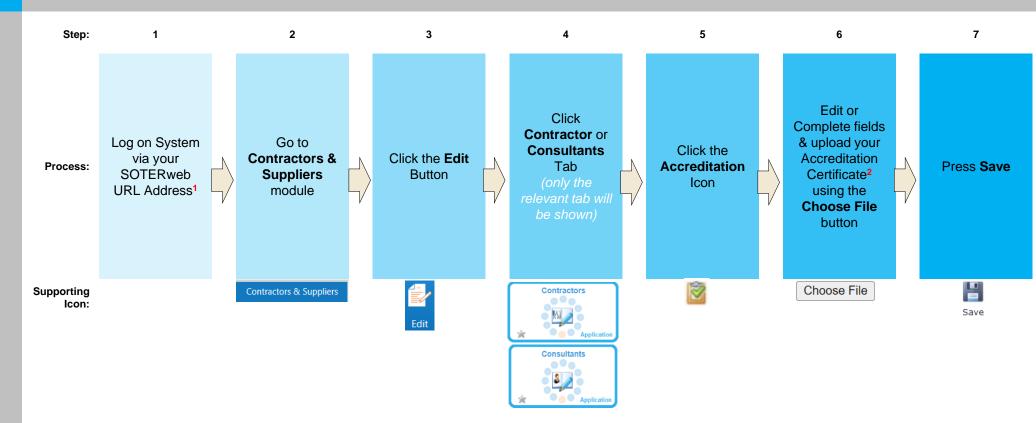

- 1 Individual must have a profile of either Admin (External Contractor) or Admin (External Consultant).
- <sup>2</sup>Complete the following fields 1. Name of accreditation provider, 2. Certificate reference, 3. Expiry date. Additional comments can also be added if desired. After completing all fields upload a copy of the certificate (pdf only) via the Choose File button.

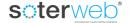

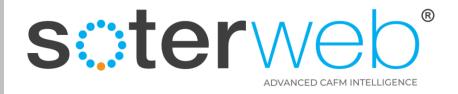

### Step 5b – Add Accreditation Certificates via Email Automation

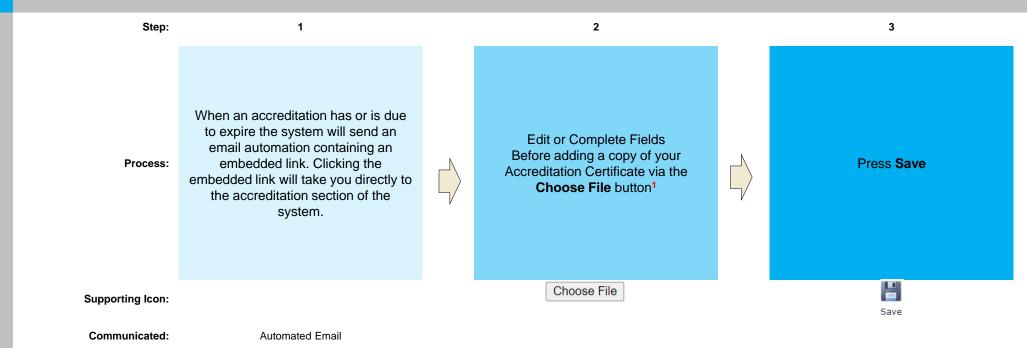

#### Note

• ¹ Complete the following fields – 1. Name of accreditation, 2. Certificate reference 3. Expiry date. Additional comments can also be added if desired. After completing all fields upload a copy of the certificate (pdf only) via the Choose File button.

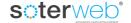

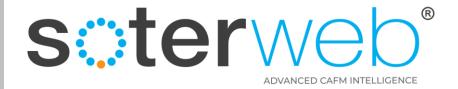

### Step 5c – Add RAMS & Documentation

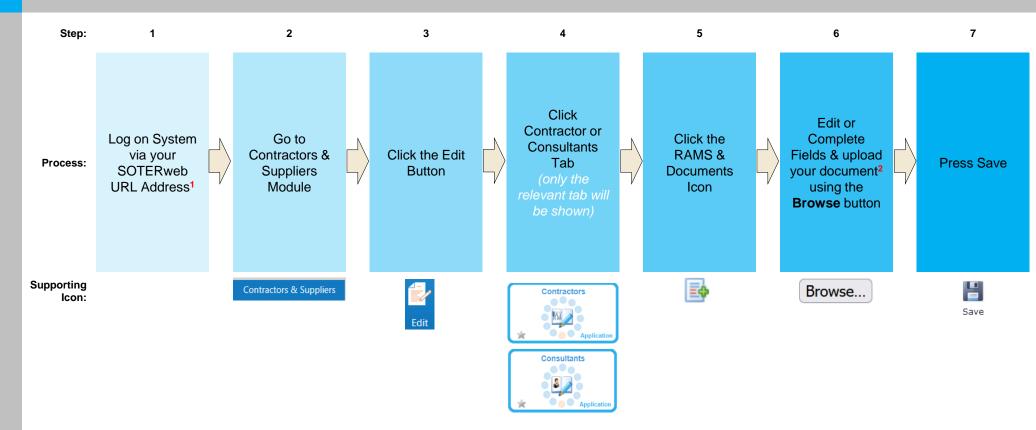

- 1 Individual must have a profile of either Admin (External Contractor) or Admin (External Consultant).
- <sup>2</sup>Complete the following fields 1. Type of document, 2. Details, 3. Reference, 4. Expiry date. After completing all fields upload a copy of the certificate (pdf only) via the Browse button.

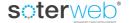

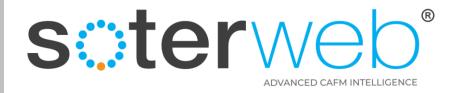

### Step 5c – Add RAMS & Documents via Email Automation

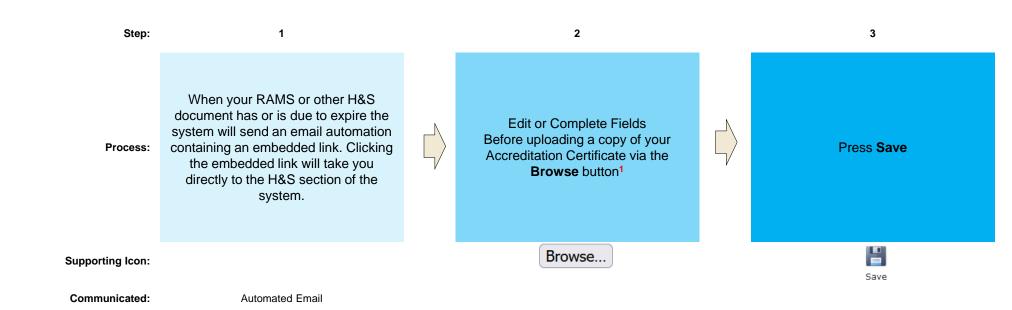

#### Note

• 1 Complete the following fields – 1. Type of document, 2. Details, 3. Reference, 4. Expiry date. After completing all fields upload a copy of the certificate (pdf only) via the Browse button.

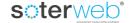

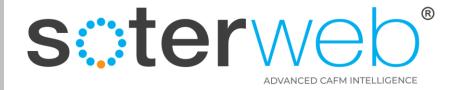

### Step 6 – Add Operatives

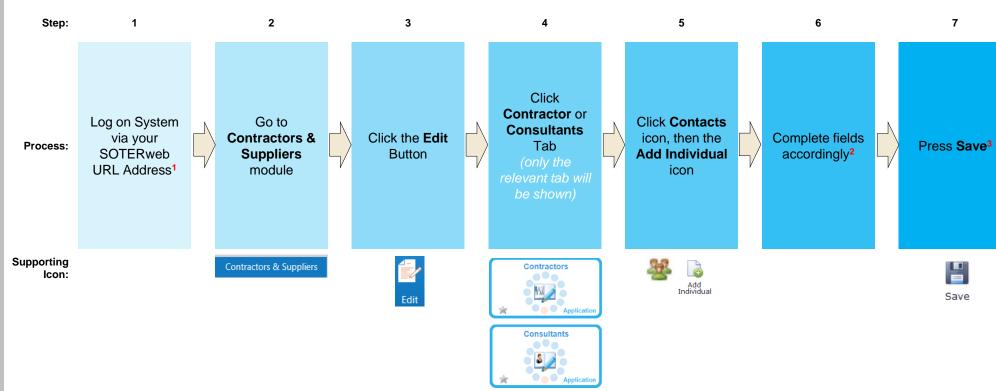

- 1 Individual must have a profile of either Admin (External Contractor) or Admin (External Consultant).
- <sup>2</sup>This is likely to include 1. Address, 2. Email address, 3. Contact telephone numbers, 4. A brief description of what services they provide, 5. User name (use email address if possible.
- 3 The system will automatically invite the individual to activate their account and if relevant an invitation to sit the Online Induction. They will also be issued with a User Guide similar to inform them how to logon the system and interact with Permit etc.

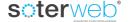

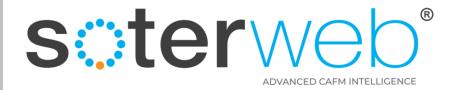

### Step 7 – Add Operative Skill Sets

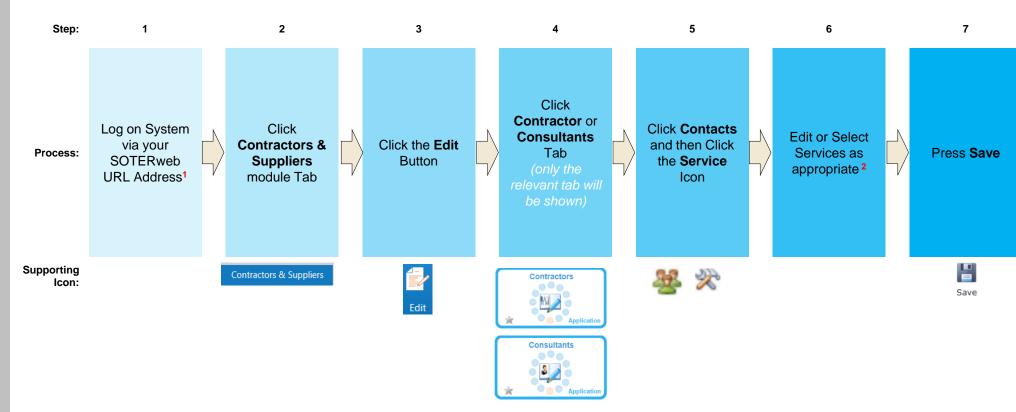

- 1 Individual must have a profile of either Admin (External Contractor) or Admin (External Consultant).
- <sup>2</sup>Only select services where you can evidence the individual has the necessary competences e.g. skills, experience, training and where necessary qualifications or registration etc. Selected services will form the basis of the question set assigned to the Smart Induction which the operative will be expected to complete. You may also be asked to provide evidence of their competence.

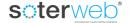

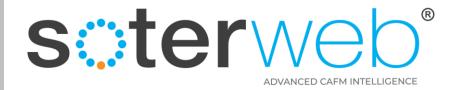

### Step 8 – Add Operatives Training and Certificates

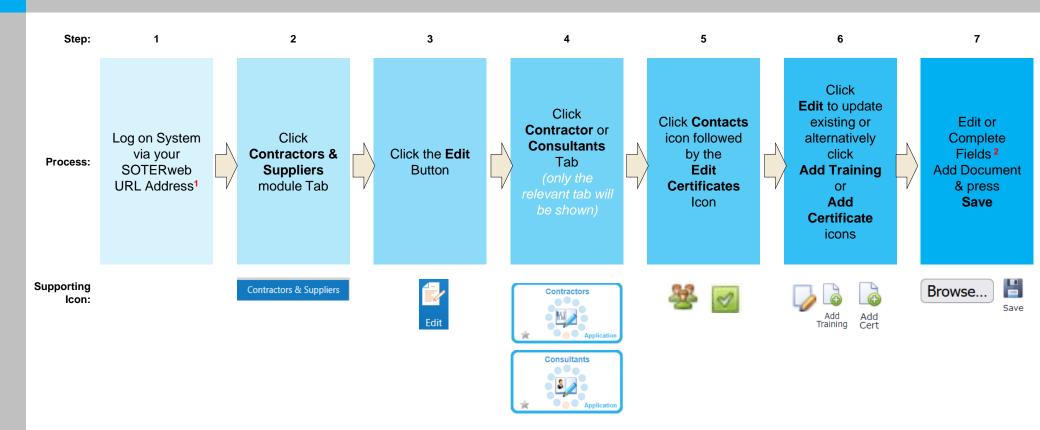

- 1 Individual must have a profile of either Admin (External Contractor) or Admin (External Consultant).
- <sup>2</sup>Complete the following fields 1. Type, 2. Details, 3. Reference, 4. Expiry date. After completing all fields upload a copy of the certificate (pdf only) via the Browse button.

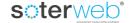

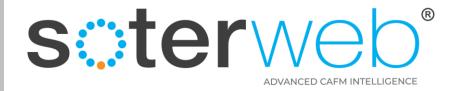

### Step 8 – Add Operative Certification via Email Automation

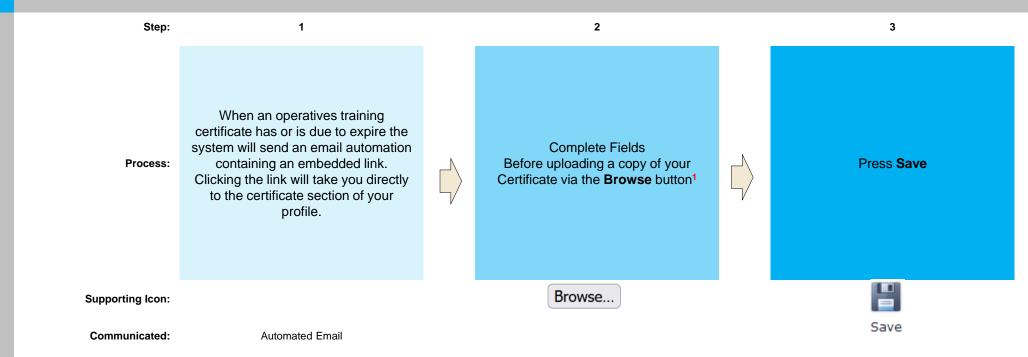

#### Note

• ¹ Complete the following fields - 1. Type, 2. Details, 3. Reference, 4. Expiry date. After completing all fields upload a copy of the certificate (pdf only) via the Browse button.

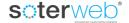

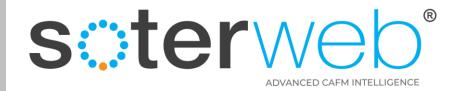

### **END OF DOCUMENT**

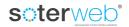